# **Surgeon's Quickstart Guide**

### **Getting started is easy:**

- 1. Sign up
- 2. Confirm your email address
- 3. Sign in to CosMentor
- 4. Review your sample cases
- 5. Create your own new case
- 6. Add, Organize and Annotate Images
- 7. Add notes
- 8. Select a Mentor
- 9. Submit the case to your Mentor

### **Step 1: Sign up to Create an Account**

Go to **[www.cosmentor.com](http://www.cosmentor.com/)**, click on any of the sign up buttons, fill in the details show below and click the sign up button.

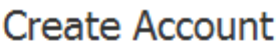

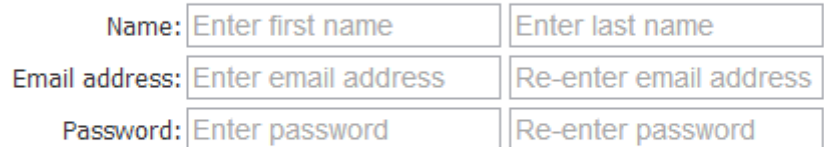

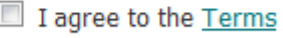

Sign Up

### **Step 2: Confirm your email address**

Check your email; look for an invitation from CosMentor, click on the link to confirm that you want to join CosMentor.

### **Step 3: Sign in to CosMentor.com**

Click the link in the top right corner that says 'Sign In' and use your email address and password to sign in.

### **Step 4: Review the Sample Cases**

To get you started, we automatically created some sample cases that show you what you can do with CosMentor.

### **Step 5: Create your own new case**

You will have already seen that a case consists of images, accompanying notes and case data that is used to find the case later. Click the 'Create new Case' button on the Home Screen as shown below:

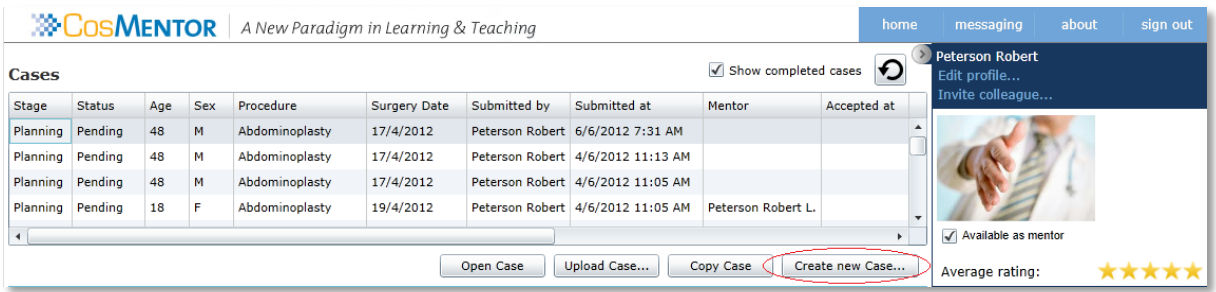

The Case viewer screen appears:

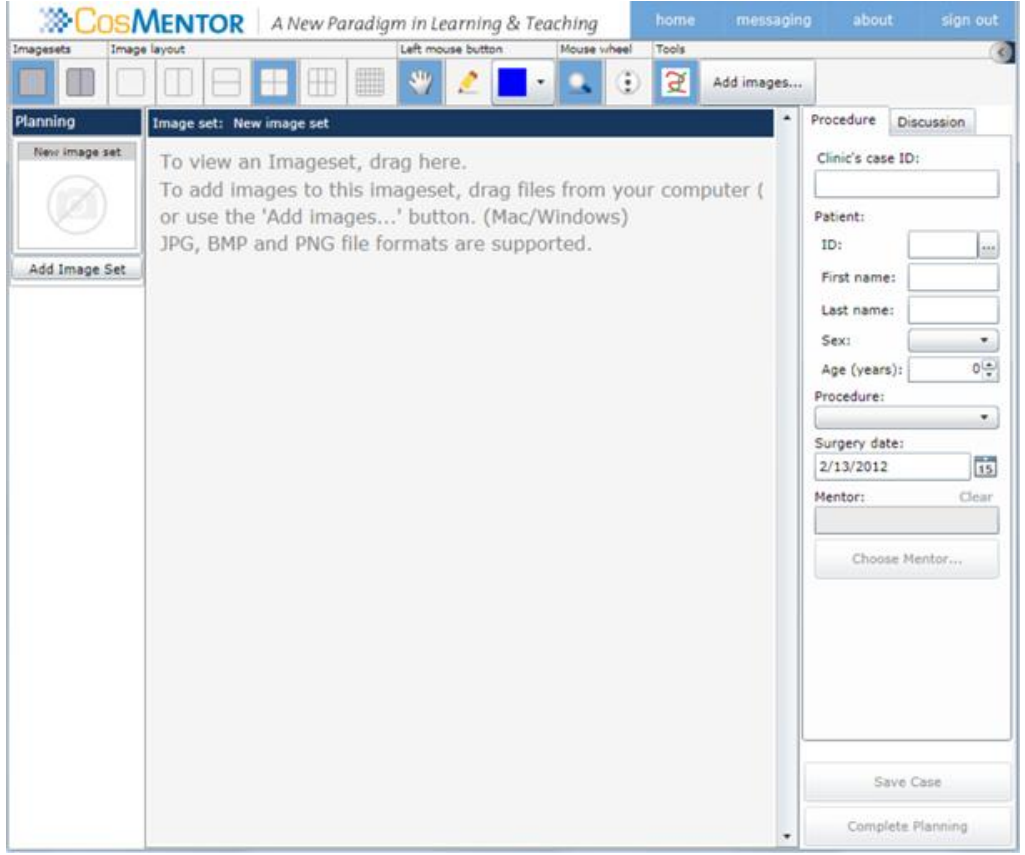

## **Step 6: Add, Organize and Annotate Images in your new case**

- a. Create and name imagesets as desired (e.g. preop, postop day 1, etc.)
- b. Drag an imageset into the image viewer to make it active
- c. Add images to the active imageset

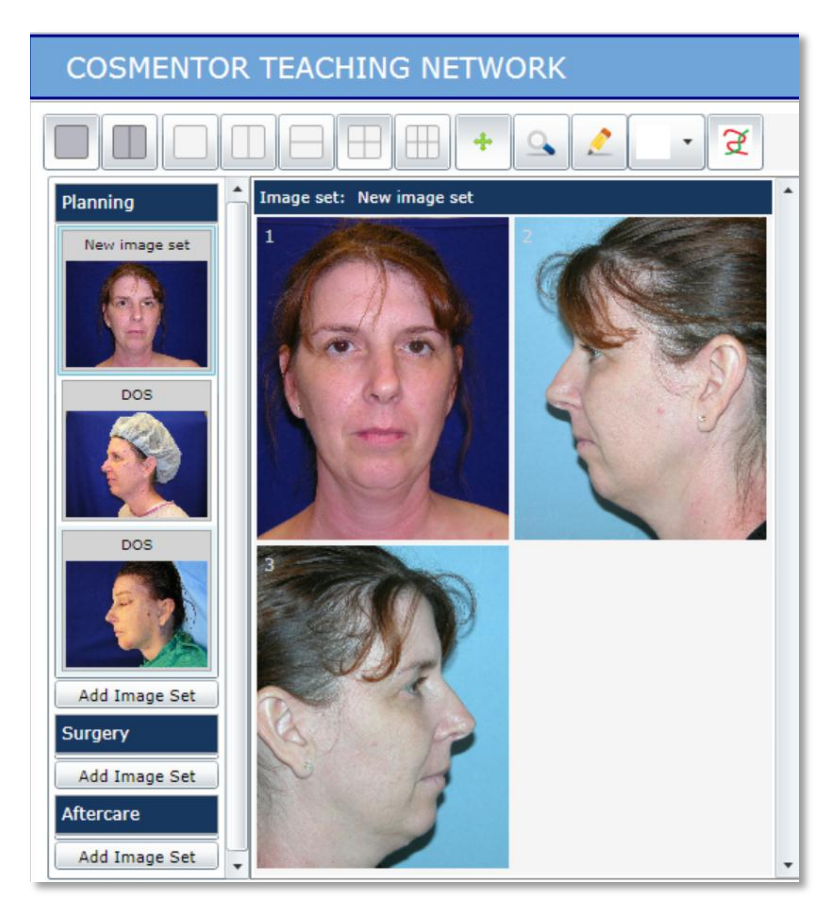

- d. Click on the pencil icon to annotate images.
- e. Click the color square to select a different annotation color.

#### **Step 7: Add Notes to your new case**

- Click the Discussion tab, enter text information about the case in the Notes section
- Prior notes appear in notes history with most recent ones on top.

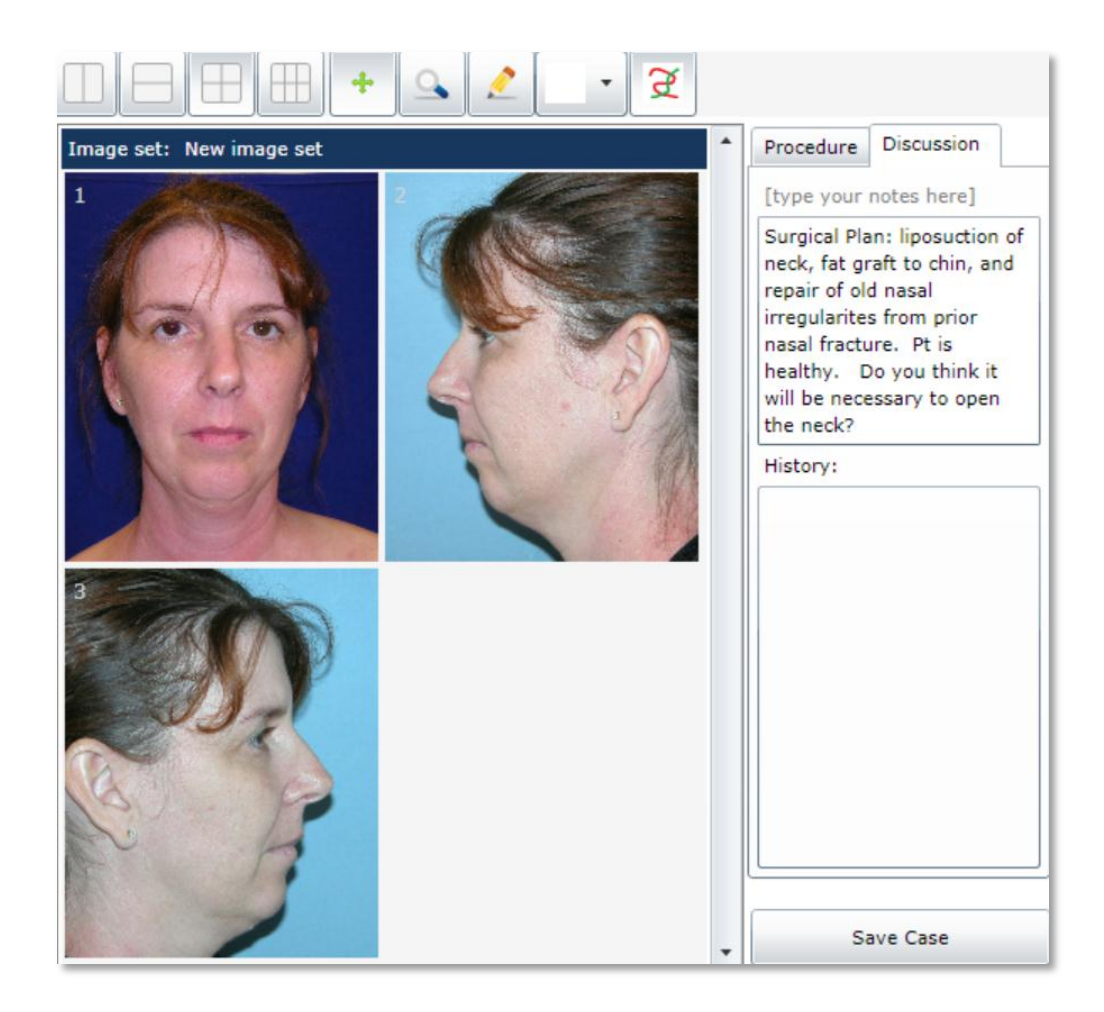

### **Step 8: Select a Mentor**

- a. Select the planned procedure.
- b. Click the ellipsis (…) to open a list of Mentors and choose one that has designated themselves as proficient to teach that procedure.

### **Step 9: Submit the case to your Mentor**

- a. When the case preparation is complete, click on the 'Submit to Mentor' button.
- b. Your case will then immediately show up on the Mentor's Tasks list.
- c. Communicate with your mentor about this case using the Notes discussion and by annotating the images.

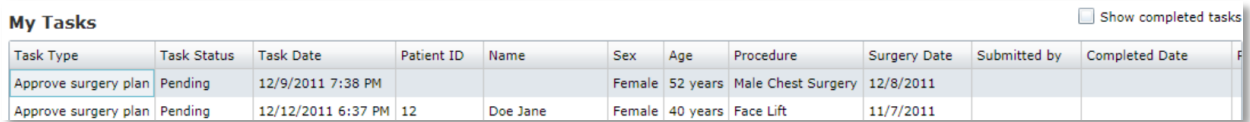

### **Image Management Tools: Quick Guide**

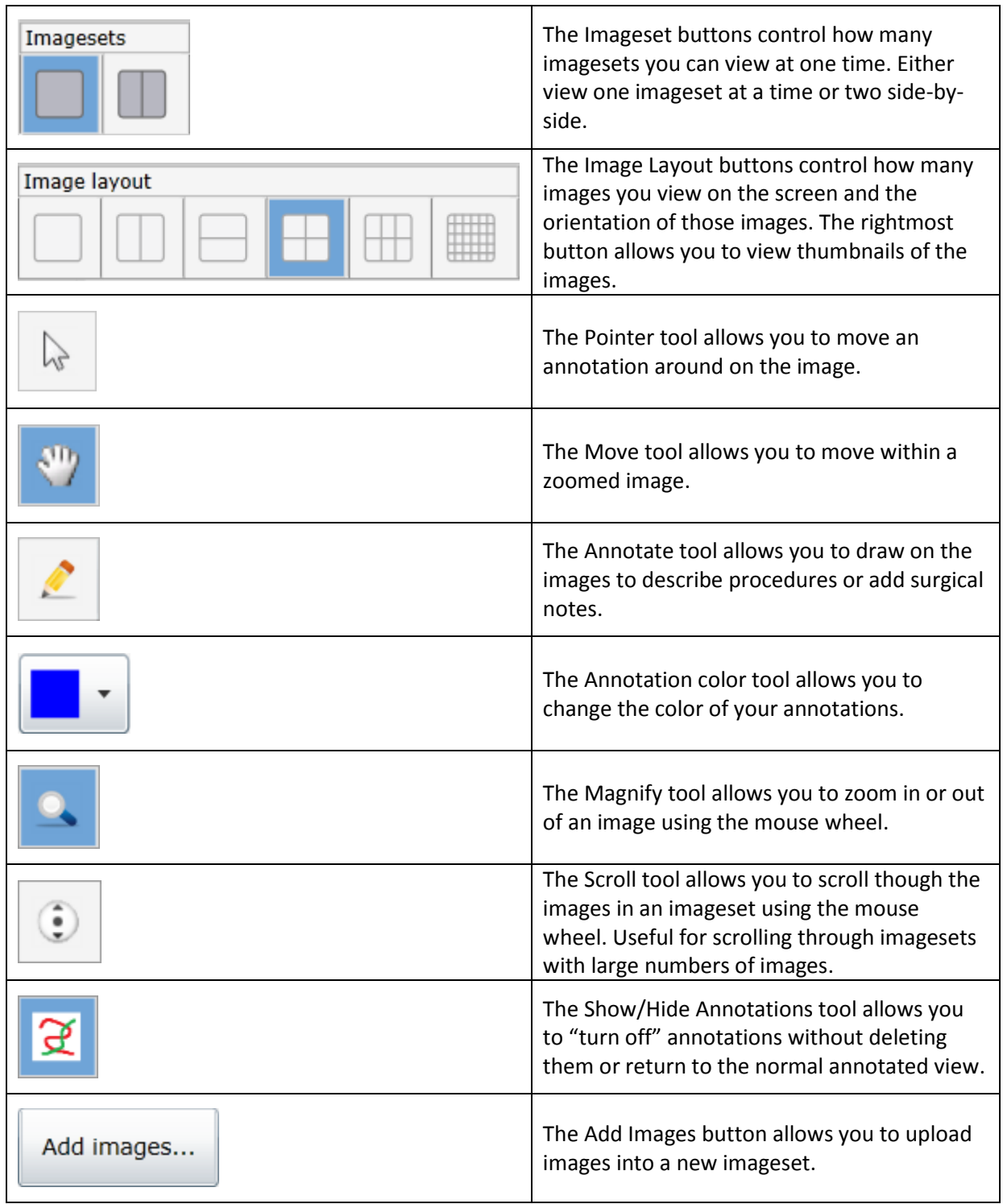

#### **Handy Hints and Tips:**

- To undo an annotation, simply right click on the image and select 'Undo Annotation'
- To expand a thumbnail to a full sized image, double click on the thumbnail. To return the image to thumbnail size, double click again
- Be sure to save your work frequently using the 'Save & Close button'.